# NAT로 9800 무선 LAN 컨트롤러 모빌리티 터널 구성

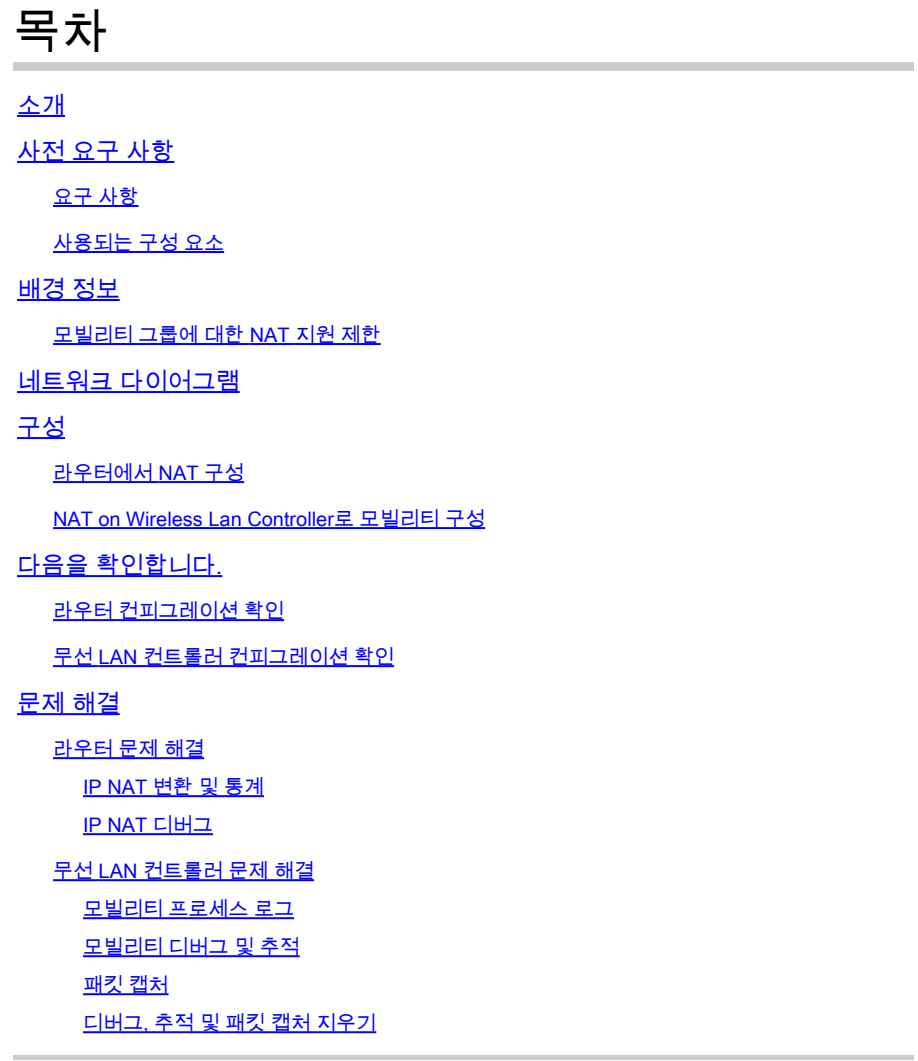

# 소개

이 문서에서는 NAT(Network Address Translation)를 통한 모빌리티 터널로 9800 WLC(Wireless Lan Controller)를 구성하는 방법에 대해 설명합니다.

# 사전 요구 사항

## 요구 사항

Cisco에서는 다음 주제에 대해 숙지할 것을 권장합니다.

- 고정 NAT(Network Address Translation) 구성 및 개념
- 9800 Wireless Lan Controller 모빌리티 터널 구성 및 개념

## 사용되는 구성 요소

이 문서의 정보는 다음 소프트웨어 및 하드웨어 버전을 기반으로 합니다.

- Catalyst 9800 Wireless Controller Series(Catalyst 9800-L), Cisco IOS® XE Gibraltar 17.9.4
- ISR(Integrated Services Router), Cisco IOS® XE Gibraltar 17.6.5
- Catalyst 3560 Series Switch, Cisco IOS® XE Gibraltar 15.2.4E10

이 문서의 정보는 특정 랩 환경의 디바이스를 토대로 작성되었습니다. 이 문서에 사용된 모든 디바 이스는 초기화된(기본) 컨피그레이션으로 시작되었습니다. 현재 네트워크가 작동 중인 경우 모든 명령의 잠재적인 영향을 미리 숙지하시기 바랍니다.

# 배경 정보

모빌리티 터널은 액세스 포인트 정보, 무선 클라이언트 정보, RRM 정보 등과 같은 정보를 공유하기 위해 둘 이상의 WLC(Wireless Lan Controller) 간에 생성됩니다.

또한 Anchor - Foreign 디자인을 기반으로 한 구성으로 사용할 수 있습니다. 이 문서에서는 NAT(Network Address Control)를 사용하여 WLC(Wireless Lan Controller) 간 모빌리티 터널을 구 성하는 방법에 대해 설명합니다.

WLC 모빌리티 터널은 다음 4가지 상태 중 하나를 가질 수 있습니다.

- 제어 및 데이터 경로 아래로
- 제어 경로 작동 중지(데이터 경로가 작동 중임을 의미)
- 데이터 경로 아래로(컨트롤이 작동함을 의미함)
- 위로

모빌리티 터널의 최종 및 올바른 상태는 Up입니다. 다른 모든 상태에는 추가 조사가 필요합니다. 모 빌리티 터널은 CAPWAP udp 포트 16666 및 16667을 통해 작동하며, 여기서 udp 포트 16666은 제 어 경로에, 16667은 데이터 경로에 사용됩니다. 따라서 WLC 간에 이러한 포트가 열려 있는지 확인 해야 합니다.

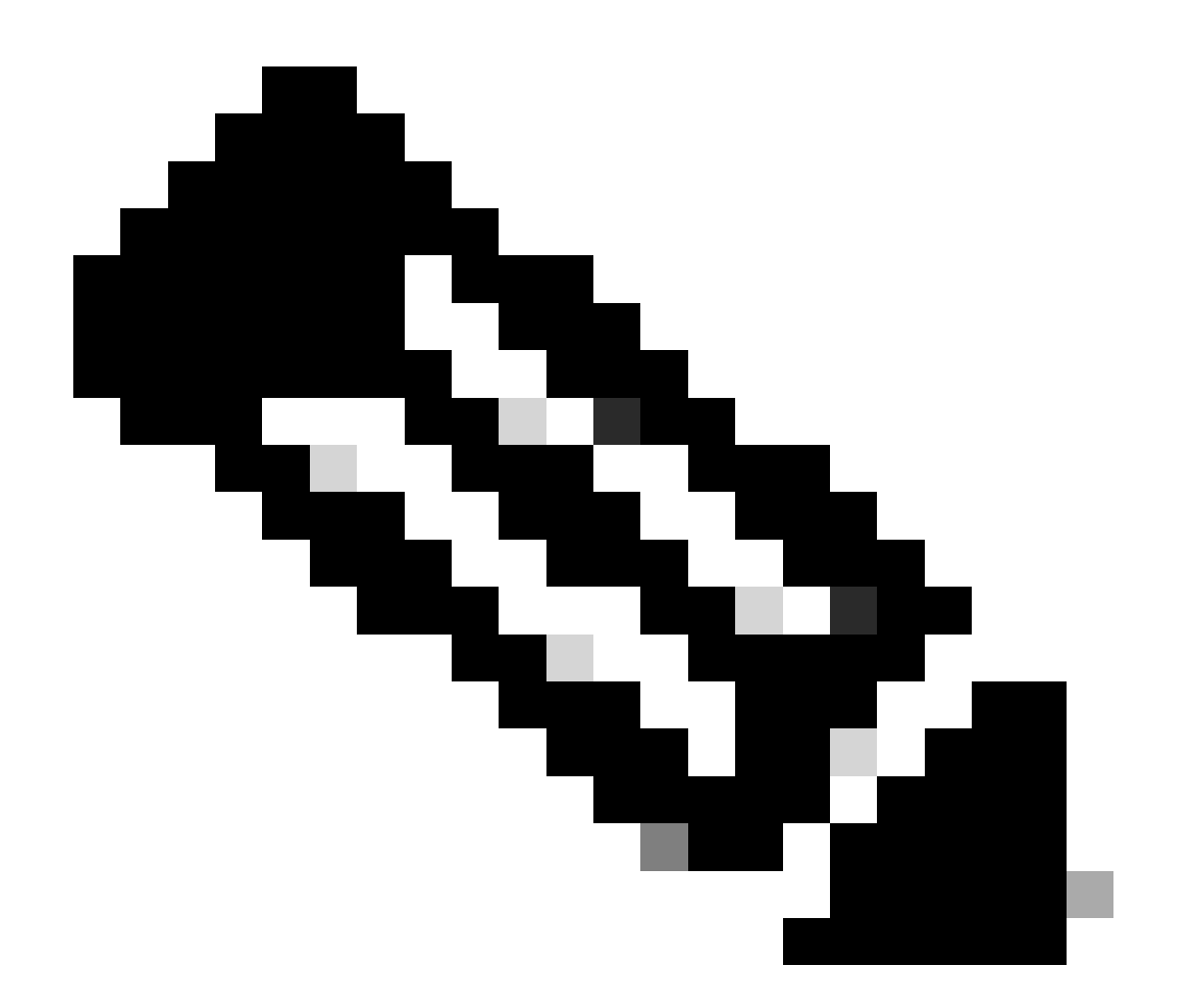

참고: NAT가 없는 WLC 모빌리티 터널 컨피그레이션의 경우 [Catalyst 9800 Wireless LAN](https://www.cisco.com/c/en/us/support/docs/wireless/catalyst-9800-series-wireless-controllers/213913-building-mobility-tunnels-on-catalyst-98.html) [Controller에서 모빌리티 토폴로지 구성을 참조하십시오](https://www.cisco.com/c/en/us/support/docs/wireless/catalyst-9800-series-wireless-controllers/213913-building-mobility-tunnels-on-catalyst-98.html)

## 모빌리티 그룹에 대한 NAT 지원 제한

- 고정 NAT(1:1)만 구성할 수 있습니다.
- 동일한 공용 IP 주소를 사용하는 여러 모빌리티 터널 피어는 지원되지 않습니다.
- 모든 구성원은 고유한 개인 IP 주소를 가져야 합니다.
- PAT(Port Address Translation)는 지원되지 않습니다.
- 무선 클라이언트 로밍용 IRCM(Inter-Release Controller Mobility)은 지원되지 않습니다.
- IPv6 주소 변환은 지원되지 않습니다.
- 모빌리티 터널이 있는 NAT(Network Access Control)는 WLC 코드 버전 17.7.1 이상에서 지원 됩니다.

네트워크 다이어그램

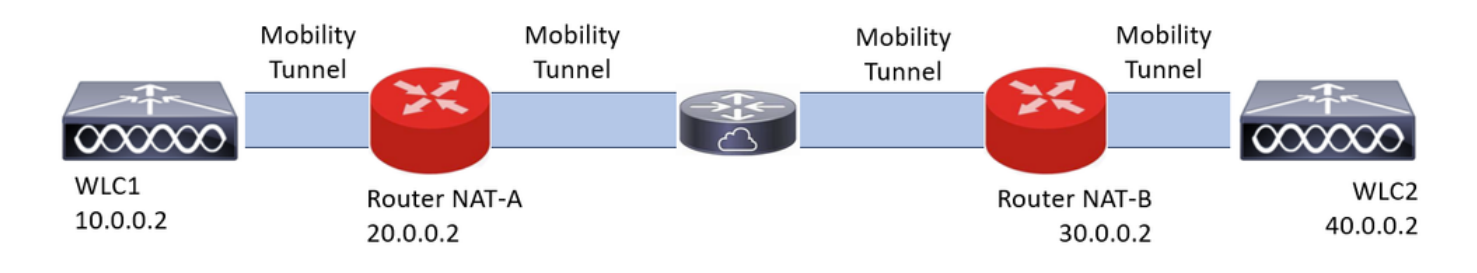

구성

## 라우터에서 NAT 구성

이 컨피그레이션에서는 라우터를 사용하여 NAT(Network Access Control) 기능을 제공하지만, 고정 NAT를 수행할 수 있는 모든 디바이스를 사용할 수 있습니다. 고정 NAT는 WLC 모빌리티 터널에서 지원되는 NAT 방법입니다. 라우터 컨피그레이션 예에서 사용되는 컨피그레이션입니다. 컨피그레 이션을 위해 NAT-A 및 NAT-B 라우터가 사용됩니다. WLC1은 라우터 NAT-A 뒤에 있고 WLC2는 라 우터 NAT-B 뒤에 있습니다.

라우터 NAT-A 구성:

CLI:

<#root>

```
RouterNAT-A#config t
RouterNAT-A(config)#interface GigabitEthernet0/1/
```
**0**

RouterNAT-A(config-if)#ip add 10.0.0.1 255.255.255.0 RouterNAT-A(config-if)#ip nat

**inside**

```
RouterNAT-A(config-if)#end
RouterNAT-A#
```
RouterNAT-A#config t RouterNAT-A(config)#interface GigabitEthernet0/1/

#### **1**

```
RouterNAT-A(config-if)#ip add 20.0.0.1 255.255.255.0
RouterNAT-A(config-if)#ip nat
```
**outside**

```
RouterNAT-A(config-if)#end
RouterNAT-A#
```
RouterNAT-A#config t RouterNAT-A(config)#ip nat inside source static 10.0.0.2 20.0.0.2 RouterNAT-A(config)#end

라우터 NAT-B 구성:

CLI:

<#root>

```
RouterNAT-B#config t
RouterNAT-B(config)#interface GigabitEthernet0/1/
```
**2**

```
RouterNAT-B(config-if)#ip add 40.0.0.1 255.255.255.0
RouterNAT-B(config-if)#ip nat
```
**inside**

```
RouterNAT-B(config-if)#end
RouterNAT-A#
```

```
RouterNAT-B#config t
RouterNAT-B(config)#interface GigabitEthernet0/1/
```
**3**

```
RouterNAT-B(config-if)#ip add 30.0.0.1 255.255.255.0
RouterNAT-B(config-if)#ip nat
```
**outside**

```
RouterNAT-B(config-if)#end
RouterNAT-A#
```

```
RouterNAT-A#config t
RouterNAT-A(config)#ip nat inside source static 40.0.0.2 30.0.0.2
RouterNAT-A(config)#end
RouterNAT-A#
```
## NAT on Wireless Lan Controller로 모빌리티 구성

NAT를 사용하여 모빌리티 터널을 생성하기 위해 WLC 간에 공유하기 위한 컨피그레이션입니다.

- 프라이빗 모빌리티 IP 주소
- 퍼블릭 모빌리티 IP 주소
- 모빌리티 그룹 Mac 주소
- 모빌리티 그룹 이름

WLC1의 컨피그레이션이 WLC2에 추가되고 그 반대의 경우도 마찬가지입니다. NAT를 통한 모빌 리티 터널이 이 컨피그레이션의 최종 목표이므로 두 WLC의 퍼블릭 모빌리티 IP 주소는 각 라우터

## 의 고정 NAT 컨피그레이션에 구성된 NAT IP 주소입니다.

### WLC1 구성:

### GUI:

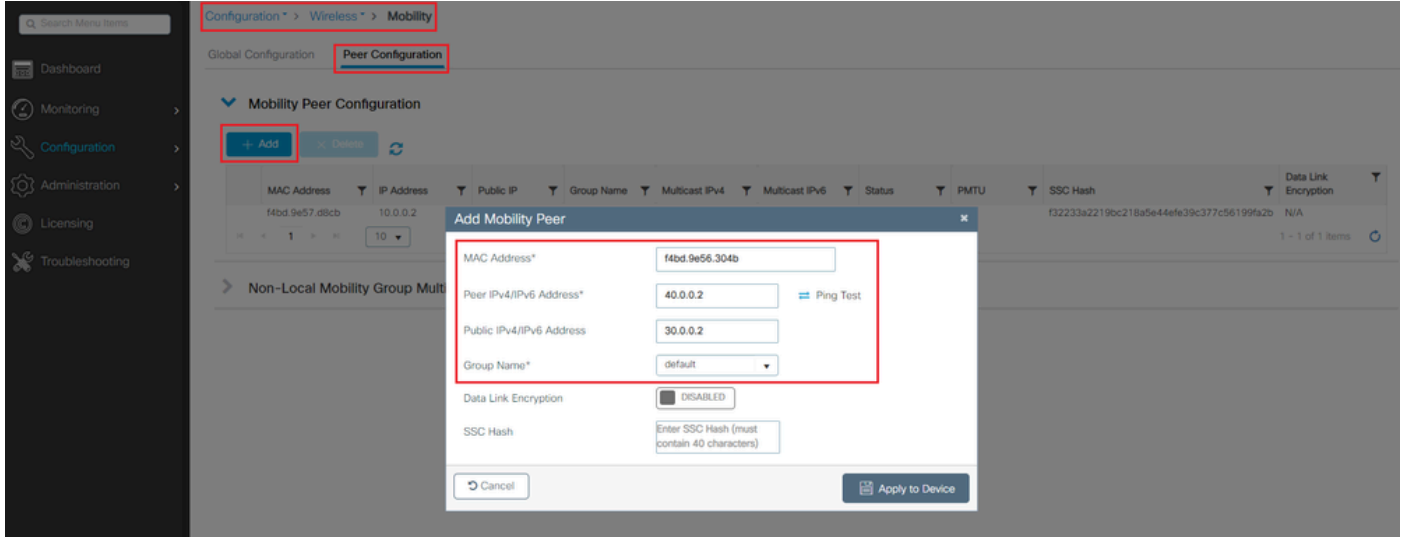

## CLI:

#### WLC1#config t

WLC1(config)#wireless mobility group member mac-address f4bd.9e56.304b ip 40.0.0.2 public-ip 30.0.0.2 g WLC1(config)#end

WLC1#

## WLC2 구성:

### GUI:

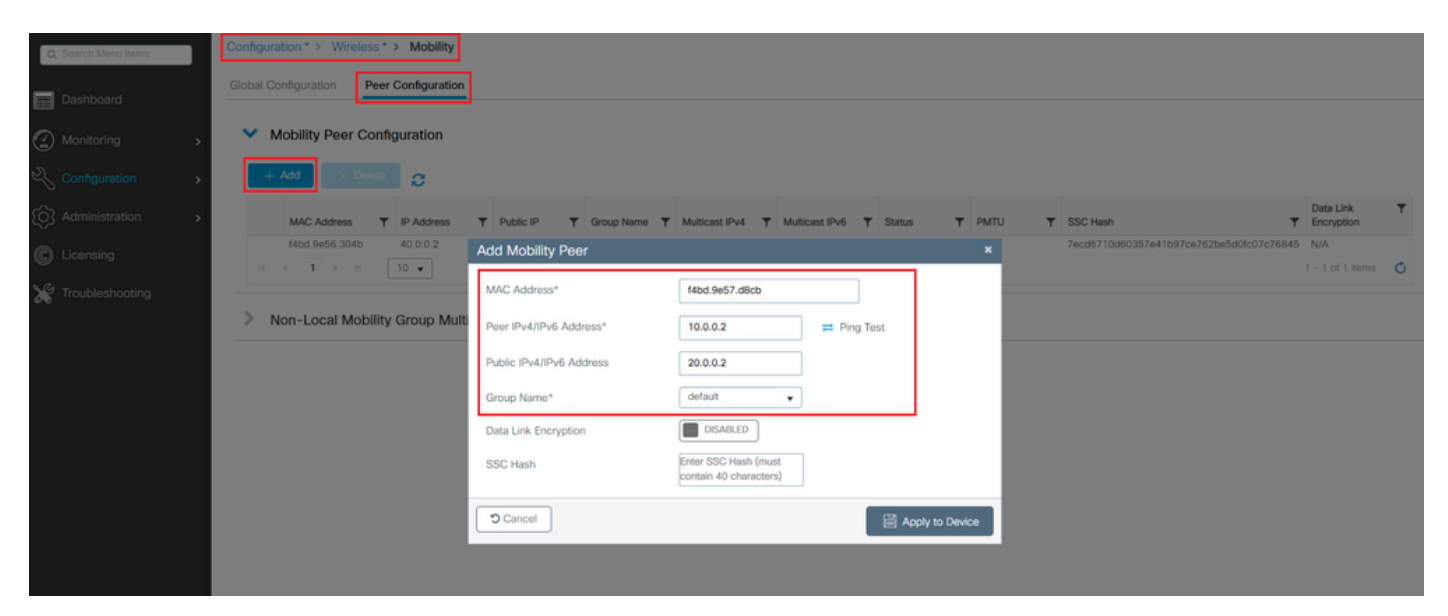

WLC2#config t WLC2(config)#wireless mobility group member mac-address f4bd.9e57.d8cb ip 10.0.0.2 public-ip 20.0.0.2 g WLC2(config)#end WLC2#

# 다음을 확인합니다.

라우터 컨피그레이션 확인

라우터 측에서 이 명령은 NAT 컨피그레이션을 확인합니다. NAT 컨피그레이션은 NAT의 내부 및 외부 컨피그레이션이 존재하기 때문에(앞서 설명했듯이) 고정적이어야 합니다.

라우터NAT-A

```
RouterNAT-A#show run interface GigabitEthernet0/1/0
interface GigabitEthernet0/1/0
ip add 10.0.0.1 255.255.255.0
ip nat inside
!
RouterNAT-A#show run interface GigabitEthernet0/1/1
interface GigabitEthernet0/1/1
ip add 20.0.0.1 255.255.255.0
ip nat outside
!
RouterNAT-A#show run | in ip nat inside
ip nat inside source static 10.0.0.2 20.0.0.2
```
라우터NAT-B

```
RouterNAT-B#show run interface GigabitEthernet0/1/2
interface GigabitEthernet0/1/2
ip add 40.0.0.1 255.255.255.0
ip nat inside
!
RouterNAT-B#show run interface GigabitEthernet0/1/3
interface GigabitEthernet0/1/3
ip add 30.0.0.1 255.255.255.0
ip nat outside
!
RouterNAT-B#show run | in ip nat inside
ip nat inside source static 40.0.0.2 30.0.0.2
```
## 무선 LAN 컨트롤러 컨피그레이션 확인

WLC GUI 및 CLI에서 모빌리티 터널의 상태를 확인합니다. 이 문서의 앞부분에서 설명한 것처럼 모

빌리티 터널을 통한 WLC 간의 올바른 통신을 확인하기 위한 올바른 상태는 다음과 같습니다. 작동, 다른 모든 상태에 대한 조사가 필요합니다.

#### WLC1

#### GUI:

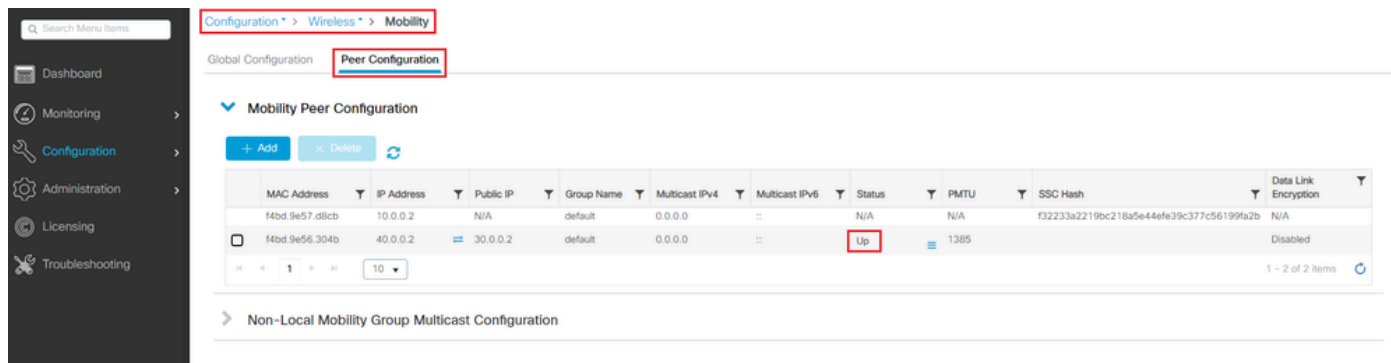

CLI:

#### <#root>

WLC1#

**show wireless mobility summary**

Mobility Summary

Wireless Management VLAN: 10 Wireless Management IP Address: 10.0.0.2 Wireless Management IPv6 Address: Mobility Control Message DSCP Value: 0 Mobility High Cipher : False Mobility DTLS Supported Ciphers: TLS\_ECDHE\_RSA\_AES128\_GCM\_SHA256, TLS\_RSA\_AES256\_GCM\_SHA384, TLS\_RSA\_AE Mobility Keepalive Interval/Count: 10/3 Mobility Group Name: default Mobility Multicast Ipv4 address: 0.0.0.0 Mobility Multicast Ipv6 address: :: Mobility MAC Address: f4bd.9e57.d8cb Mobility Domain Identifier: 0x34ac

Controllers configured in the Mobility Domain:

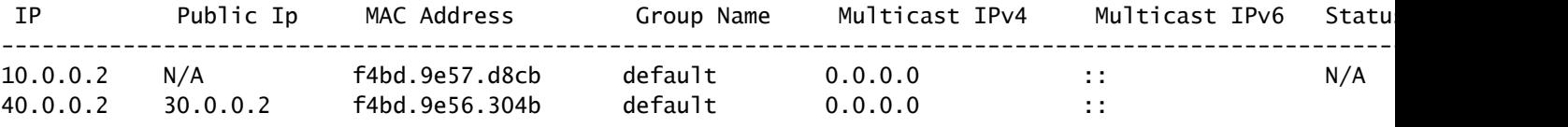

#### **Up**

1385

WLC2

#### GUI:

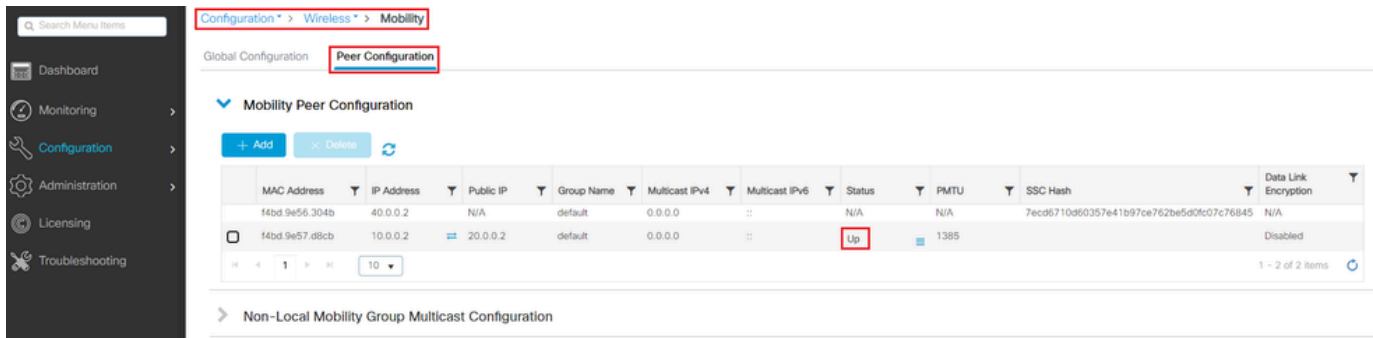

CLI:

#### <#root>

WLC2#

**show wireless mobility summary**

Mobility Summary

Wireless Management VLAN: 40 Wireless Management IP Address: 40.0.0.2 Wireless Management IPv6 Address: Mobility Control Message DSCP Value: 0 Mobility High Cipher : False Mobility DTLS Supported Ciphers: TLS\_ECDHE\_RSA\_AES128\_GCM\_SHA256, TLS\_RSA\_AES256\_GCM\_SHA384, TLS\_RSA\_AE Mobility Keepalive Interval/Count: 10/3 Mobility Group Name: default Mobility Multicast Ipv4 address: 0.0.0.0 Mobility Multicast Ipv6 address: :: Mobility MAC Address: f4bd.9e56.304b Mobility Domain Identifier: 0x34ac

Controllers configured in the Mobility Domain:

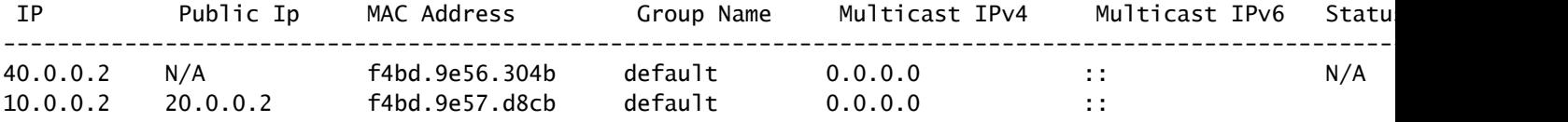

**Up**

1385

## 문제 해결

라우터 문제 해결

라우터 측에서 IP NAT 변환이 올바르게 수행되는지 확인합니다.

IP NAT 변환 및 통계

이 명령을 사용하여 라우터에서 수행되는 내부 및 외부 변환을 검토하고 NAT 통계를 확인할 수 있 습니다.

#show ip nat translations #show ip nat statistics

IP NAT 디버그

이 명령은 라우터 관점에서 NAT 변환을 디버깅하여 NAT가 발생하는 방식 또는 라우터가 NAT 변 환을 수행하는 동안 문제가 발생한 경우를 파악합니다.

#debug ip nat #show debug

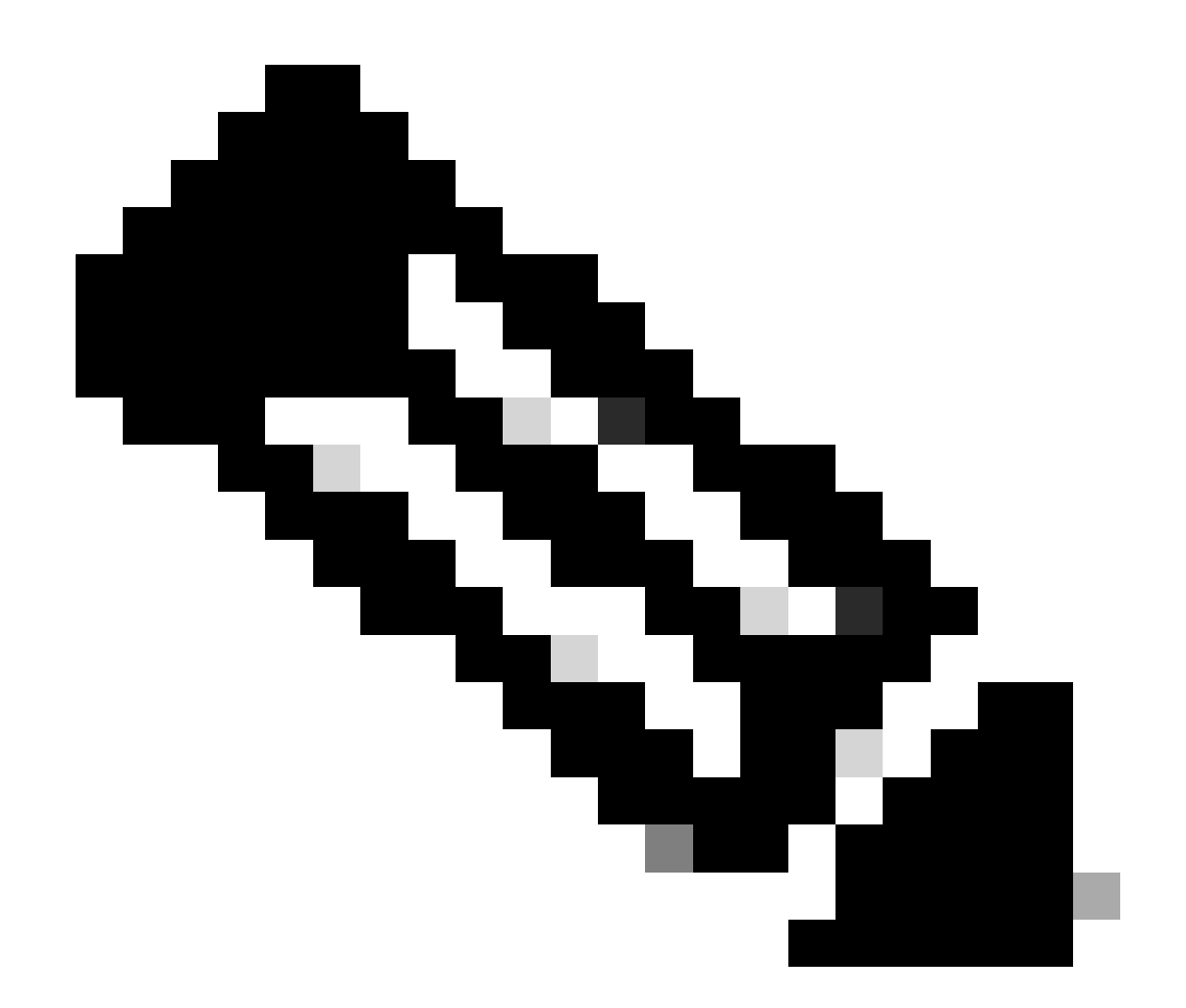

참고: 라우터의 debug 명령을 실행하면 오버로드가 발생하여 라우터를 사용할 수 없게 될 수 있습니다. 라우터의 디버그는 극도로 주의해서 사용해야 합니다. 프로덕션 시간 중에 중 요한 프로덕션 라우터에서 디버그를 실행하지 않는 경우 유지 관리 기간이 필요합니다.

무선 LAN 컨트롤러 문제 해결

모빌리티 터널이 올바른 상태가 아닌 Up 상태를 표시하는 경우 WLC에서 정보를 수집할 수 있습니 다.

모빌리티 프로세스 로그

이 명령은 과거 및 현재 시간의 모빌리티 로그를 생성합니다

#show logging process mobilityd start last 1 days to-file bootflash:mobilitytunnel.txt

## 수집된 정보는 명령을 사용하여 WLC 자체에서 읽을 수 있습니다

#more bootflash:mobilitytunnel.txt

수집된 정보를 WLC에서 내보내 명령을 사용하여 외부 소스에서 읽을 수도 있습니다

#copy bootflash:mobilitytunnel.txt tftp://<TFTP IP ADD>/mobilitytunnel.txt

모빌리티 디버그 및 추적

디버깅 및 추적은 모빌리티 프로세스 로그가 문제를 찾을 수 있을 만큼 정보를 생성하지 못할 경우 더 자세한 정보를 제공할 수 있습니다.

NAT를 사용하는 모빌리티 터널에 대해 디버그 및 추적이 수집되면 동작을 더 잘 이해하기 위해 정 보를 동시에 가져오려면 추적 섹션에 이러한 정보를 입력해야 합니다.

- 피어 공용 모빌리티 IP 주소
- 피어 개인 모빌리티 IP 주소
- 피어 모빌리티 Mac 주소

이 예에서는 WLC1의 모빌리티 MAC 주소와 함께 공용 및 사설 IP 주소가 WLC2에 입력됩니다. 이 경우 WLC1의 RA 추적 섹션에서 WLC2의 모빌리티 MAC 주소와 함께 사설 및 공용 IP 주소를 입력 해야 합니다.

WLC GUI

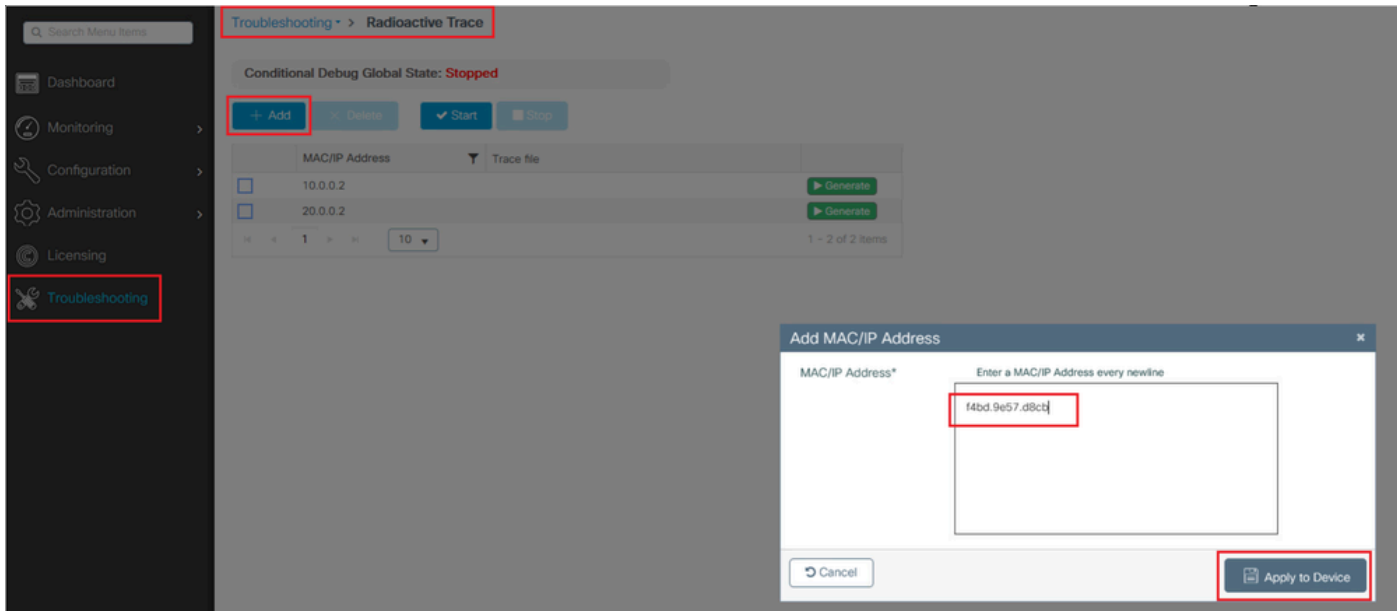

그림과 같이 GUI에서 디버그 및 추적을 수집할 수 있습니다.

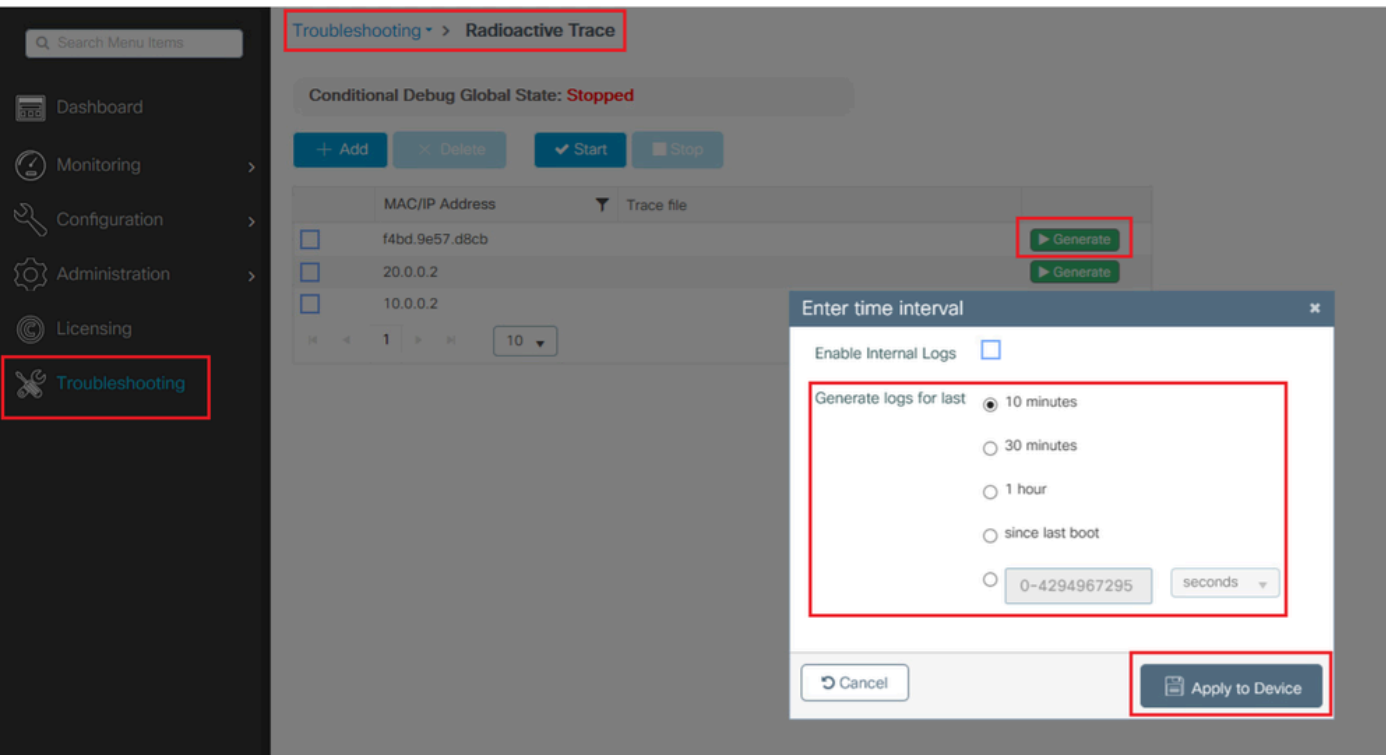

WLC CLI

debug platform condition feature wireless ip 10.0.0.2 debug platform condition feature wireless ip 20.0.0.2 debug platform condition feature wireless mac f4bd.9e57.d8cb

## 디버그를 수집하려면 이 명령을 사용할 수 있습니다. 필요에 따라 디버그 컬렉션의 시간을 변경합 니다.

#show logging profile wireless last 30 minutes filter mac f4bd.9e57.d8cb to-file bootflash:mobilityf4bd #show logging profile wireless last 30 minutes filter ip 10.0.0.2 to-file bootflash:mobility10002.txt #show logging profile wireless last 30 minutes filter ip 20.0.0.2 to-file bootflash:mobility20002.txt

전송 프로토콜을 사용하여 파일을 외부 소스에 복사합니다.

#copy bootflash:mobilityf4bd9e57d8cb.txt tftp://<TFTP IP ADD>/mobilityf4bd9e57d8cb.txt #copy bootflash:mobility10002.txt tftp://<TFTP IP ADD>/mobility10002.txt #copy bootflash:mobility20002.txt tftp://<TFTP IP ADD>/mobility20002.txt

패킷 캡처

9800 WLC는 내장된 패킷 캡처를 이용할 수 있으며, 이 기능을 사용하여 NAT를 통해 모빌리티 터

널의 WLC 간에 어떤 패킷이 교환되는지 확인할 수 있습니다.

이 예에서는 WLC1의 개인 IP 주소가 WLC2에서 패킷 캡처를 설정하는 데 사용되는데, 이 경우 패 킷 캡처 설정을 위해 WLC1에서 WLC2의 개인 IP 주소를 사용해야 합니다.

패킷 캡처를 수행하려면 ACL을 생성하여 패킷을 필터링하고 NAT를 통해 모빌리티 터널에서 찾는 패킷만 표시할 수 있습니다. ACL이 생성되면 패킷 캡처에 필터로 연결됩니다. ACL은 패킷 헤더의 IP 주소이므로 모빌리티 프라이빗 IP 주소로 생성할 수 있습니다.

#config t (config)#ip access-list extended Mobility (config-ext-nacl)#permit ip host 10.0.0.2 any (config-ext-nacl)#permit ip any host 10.0.0.2 (config-ext-nacl)#end

#monitor capture MobilityNAT interface <Physical Interface/Port-Channel number> both access-list Mobili

캡처가 시작되기 전에 이 명령을 사용하여 모니터 캡처 컨피그레이션을 확인할 수 있습니다.

#show monitor capture MobilityNAT

모니터 캡처가 준비되고 선택되면 시작할 수 있습니다.

#monitor capture MobilityNAT start

이를 중지하려면 이 명령을 사용할 수 있습니다.

#monitor capture MobilityNAT stop

모니터 캡처가 중지되면 전송 프로토콜을 사용하여 외부 소스로 내보낼 수 있습니다.

#monitor capture MobilityNAT export tftp://<TFTP IP ADD>/MobilityNat.pcap

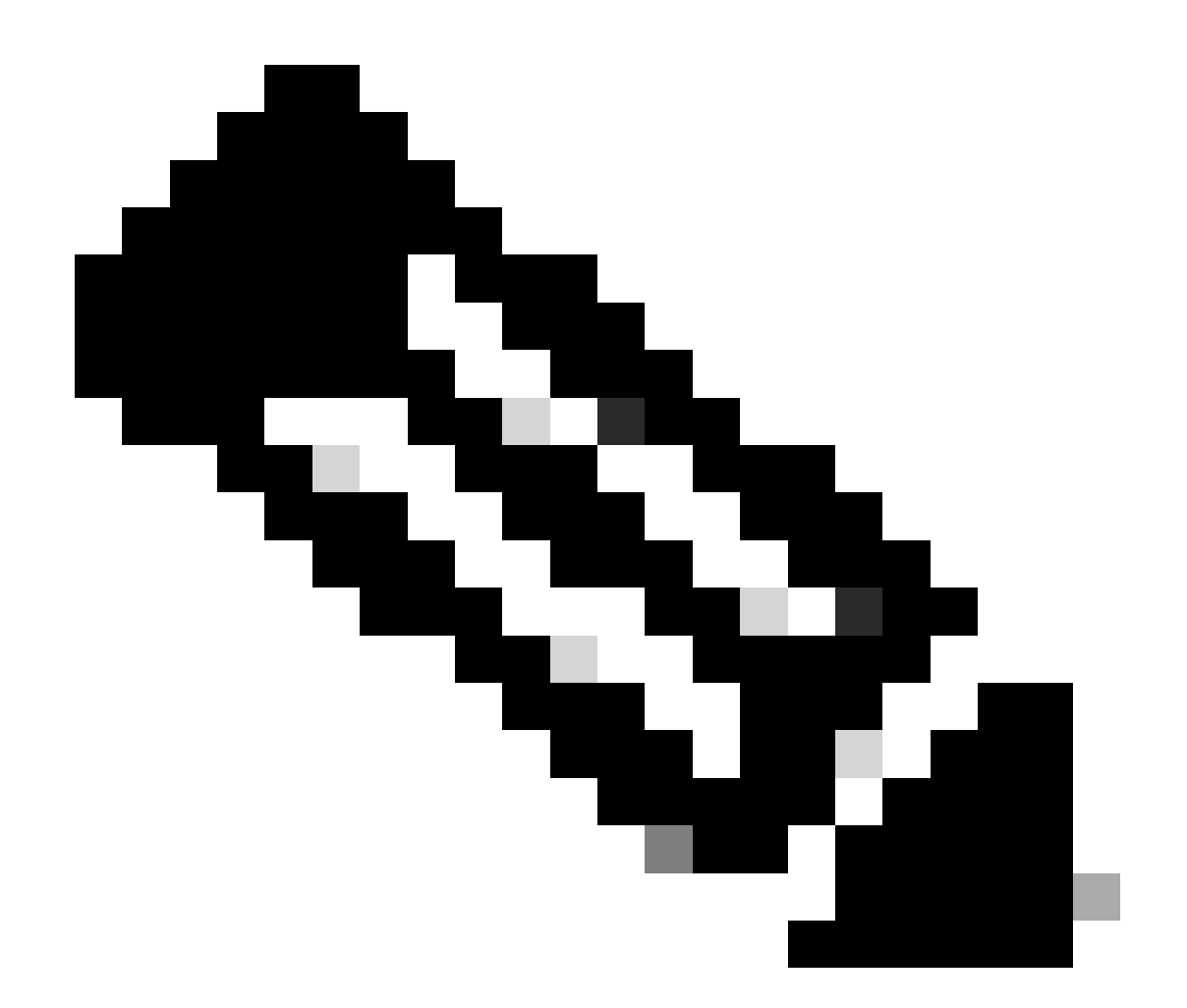

참고: NAT를 사용하는 모빌리티 터널은 WLC 간의 양방향 대화가 필요한 기능입니다. 이 기능의 특성상 NAT 패킷 교환을 사용하는 모빌리티 터널을 더 잘 이해하기 위해 두 WLC의 로그, 디버그 및 추적 또는 패킷 캡처를 동시에 수집하는 것이 좋습니다.

디버그, 추적 및 패킷 캡처 지우기

필요한 정보를 가져오면 여기에 설명된 대로 추적 및 포함된 패킷 캡처 컨피그레이션을 WLC에서 삭제할 수 있습니다.

디버그 및 추적

#clear platform condition all

패킷 캡처

#config t (config)# no ip access-list extended Mobility (config)#end #no monitor capture MobilityNAT

필요한 정보가 수집되면 WLC에서 수행된 트러블슈팅 컨피그레이션을 지우는 것이 좋습니다.

이 번역에 관하여

Cisco는 전 세계 사용자에게 다양한 언어로 지원 콘텐츠를 제공하기 위해 기계 번역 기술과 수작업 번역을 병행하여 이 문서를 번역했습니다. 아무리 품질이 높은 기계 번역이라도 전문 번역가의 번 역 결과물만큼 정확하지는 않습니다. Cisco Systems, Inc.는 이 같은 번역에 대해 어떠한 책임도 지지 않으며 항상 원본 영문 문서(링크 제공됨)를 참조할 것을 권장합니다.